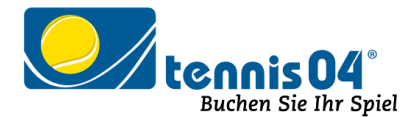

# **Online Buchungssystem:**

### Bedienungsanleitung für die einmalige Registrierung von Gästen

Das Online-Buchungssystem, das seit vielen Jahren bei namhaften Tennisanlagen im Einsatz ist, vereinfacht die Platzbuchung und erhöht den Kundenkomfort und wird über den Link <https://www.tennis04.com/pitten> aufgerufen.

Nach Aufruf von <https://www.tennis04.com/pitten> wechseln Sie über den Link "Online-Platzreservierung" auf den **Buchungskalender der aktuellen Woche**.

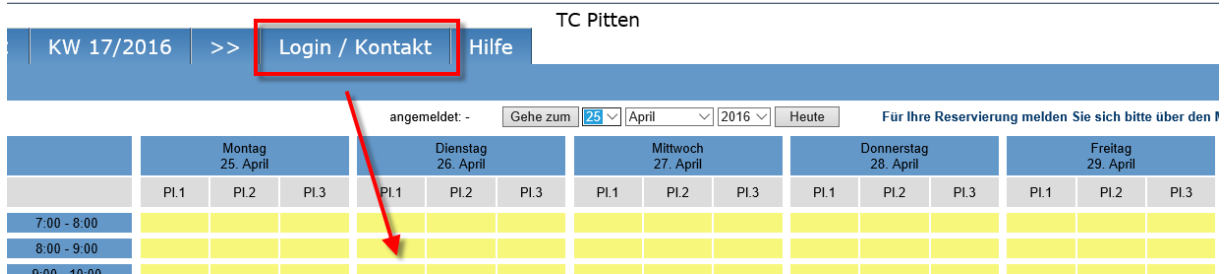

Wechseln Sie über den **Menüpunkt Login/Kontakt** durch einfaches Drücken der linken Maustaste auf den Anmeldeschirm (oder durch einfaches Drücken mit der linken Maustaste im Buchungskalender wird ebenfalls auf den Anmeldeschirm gewechselt).

### **Der Anmeldeschirm ist offen.**

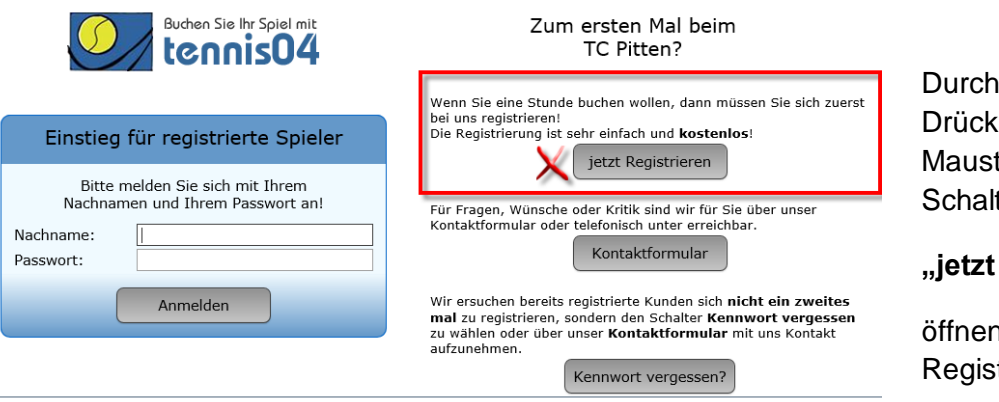

Durch einfaches Drücken der linken Maustaste auf den **Schalter** 

## **"jetzt Registrieren"**

öffnen Sie das Registrierungsfenster.

mit dem

#### **Das Registrierungsfenster ist offen.**

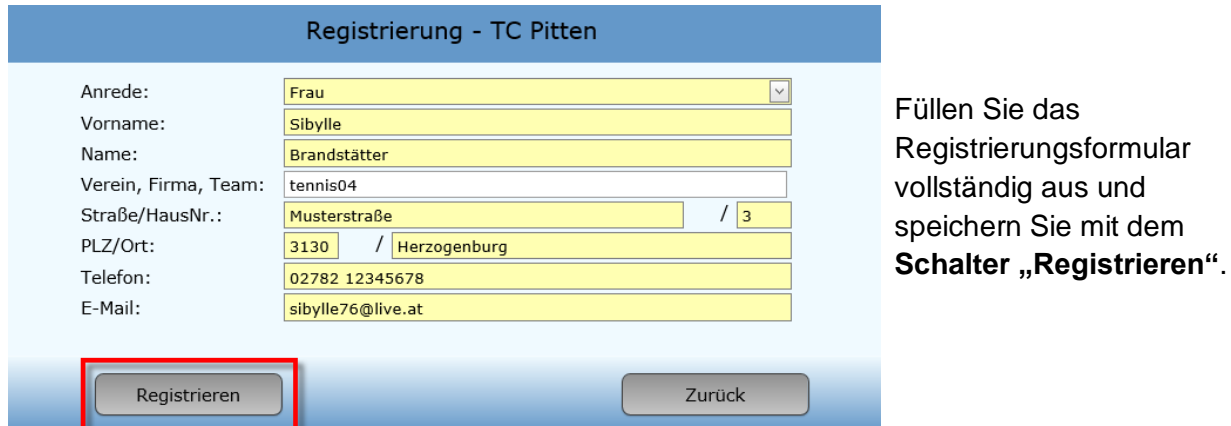

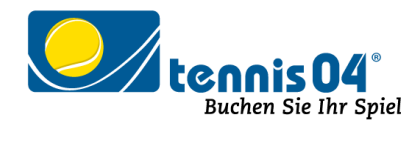

### **Folgendes Informations-Fenster erscheint:**

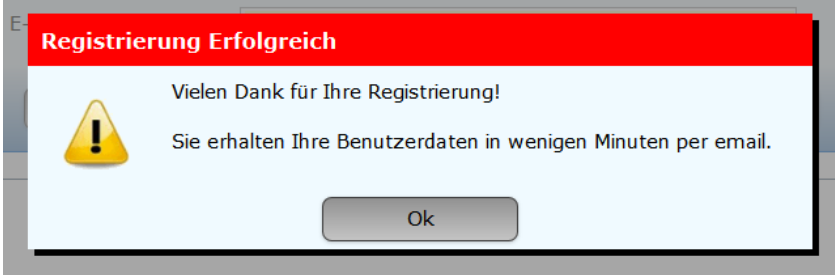

### Sie erhalten folgende Email übermittelt und damit ist die Registrierung abgeschlossen.

### Registrierungsdaten

tcpitten@gmail.com An: Sibylle Brandstätter <sibylle76@live.at>; y

Sehr geehrte Frau Sibylle Brandstätter

wir freuen uns Sie als Gast begrüßen zu dürfen. Sie können Ihr Spiel absofort über unser Online-System buchen.

Sie finden uns im Internet unter www.tennis04.com/pitten

#### **Ihre Benutzerdaten lauten wie folgt:**

Benutzername (Nachname): Brandstätter Passwort: m2T4Nt

Falls Sie Fragen zur Reservierung haben, stehen wir Ihnen gerne telefonisch zur Verfügung. (Tel.)

Mit sportlichen Grüssen Ihr Team des TC Pitten

Viel Spaß beim Buchen der Tennisplätze.